Link your Blackboard® and Cengage courses and activities to provide access to Cengage content from your Blackboard course.

With this integration:

- You and your students access your Cengage courses from Blackboard.
- Your students' grades for either the Cengage course or activities can be synced to Blackboard.

# Create a New Blackboard-Integrated Cengage Course

If you have not created the Cengage course you want to integrate with Blackboard, create it from Blackboard.

- 1 Open your Blackboard course.
- 2 Open the Content Market.
  - a Go to a content area in your course.
  - **b** Blackboard Ultra: Click + > Content Market.
  - **c** Blackboard Original: Click Partner Content > Content Market.
- 3 On the Content Market page, click **Cengage** in the list of providers.
- 4 If prompted, sign in to your Cengage account.
- **5** Click **Add Homework Platform**.
- 6 Select the textbook or product you want to use from the available course content.
- 7 Select Create a new course.
- 8 Complete the details for your Cengage course.
- 9 Click Continue.
- ① Click the link to your Cengage course.

## Add Links in Blackboard to Cengage Activities and Resources

After setting up your Cengage course, create links from Blackboard to activities or other content in Cengage. Linked graded activities are included in the Blackboard gradebook unless you choose to exclude them.

Before adding links to Cengage activities, make sure your Cengage course is set up the way you want it.

- Add and organize the assigned activities and course materials for your Cengage course.
- Configure assignment settings such as grading, attempts, feedback, time limits, due dates, point values, and grade categories.
- 1 Open your Blackboard course.
- 2 Open the Content Market.
  - a Go to a content area in your course.
  - **b** Blackboard Ultra: Click + > Content Market.
  - © Blackboard Original: Click Partner Content > Content Market.
- **3** Click the Cengage tool.
- 4 Select activities to include in your course.
- **5** Configure grade syncing with Blackboard.

#### **Note**

Depending on your course and Blackboard configuration, some of the following options might not be available.

| To do this                                                                                     | Do this                                                                       |
|------------------------------------------------------------------------------------------------|-------------------------------------------------------------------------------|
| Add a graded activity to the Blackboard gradebook                                              | Select <b>Add to Gradebook</b> for the activity.                              |
| Exclude a graded activity from the Blackboard gradebook                                        | Clear <b>Add to Gradebook</b> for the activity.                               |
| Add a graded activity<br>to the Blackboard<br>gradebook without<br>adding the activity<br>link | <ul><li>a. Select Add to Gradebook.</li><li>b. Clear Add to Course.</li></ul> |

## Cengage/Blackboard® Integration

- 6 Click Continue.
- **7** Blackboard Original: Review the settings, select where to put your course links, and click Submit.

The content page displays all the links you have added to your Cengage course and activities.

If needed, you can reorganize the links in Blackboard.

## **Troubleshooting**

## Links to Cengage Courses or Activities Don't Work

When you click a link to a Cengage course or activity from your LMS, the link doesn't open a new browser window with the course or learning activity.

#### Cause

This is usually caused by the browser blocking cookies and pop-up windows from the LMS domain.

#### Resolution

In your browser settings, allow cookies and pop-up windows for both cengage.com and your LMS instance.

## Cengage Course is not in Your LMS

After selecting **Link to an existing course or section** in your LMS, your Cengage course does not display as an option.

### Cause

Your Cengage course already has students enrolled.

Students must be enrolled through the LMS in order for their grades to be synced. You cannot link a Cengage course that already has students enrolled.

#### Resolution

- 1 Either drop all students from your course, or create a new Cengage course by copying the existing course.
- 2 Instruct your students to enroll in the course through the LMS.

## **More Information and Support**

Search the online help for answers to most questions.

Information in this guide is intended for US instructors. For international support, visit the online help.

### help.cengage.com/

### **Cengage Status**

Check the current status of Cengage at **techcheck.cengage.com**.

## **Contact Support**

#### **United States**

Higher education: **support.cengage.com**Secondary education:

cengageorg.my.site.com/Service/s/k12login? language=en\_US

800.354.9706

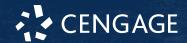